## **Step 1 – Log on to CMPC [Bridge](https://onrealm.org/cmpcusa/SignIn)**

• If you do not yet have a CMPC Bridge account/log on, please contact [Kathleen Smith.](mailto:office@cmpcusa.org)

**Step 2 – Select the "Giving" on the left side of the screen.**

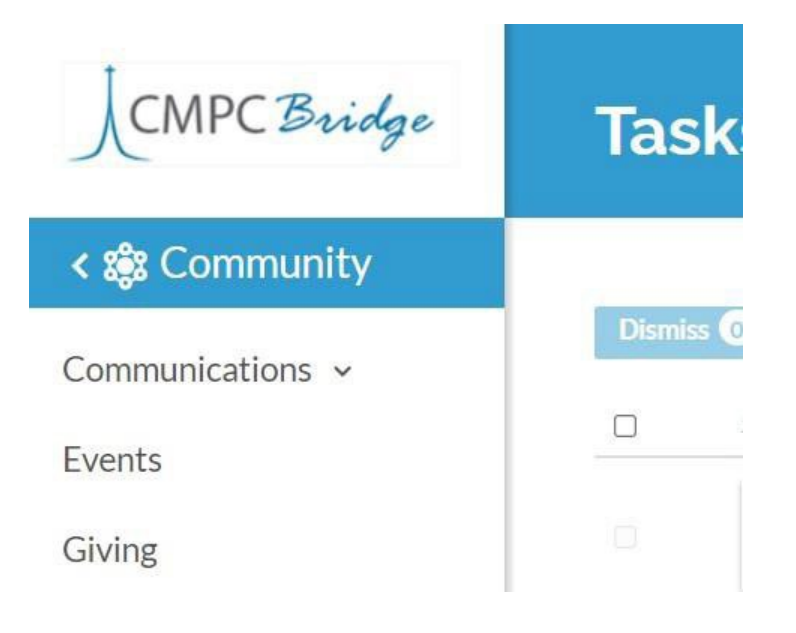

**Step 3 – Select "+ Pledge" near the top of the Giving page**

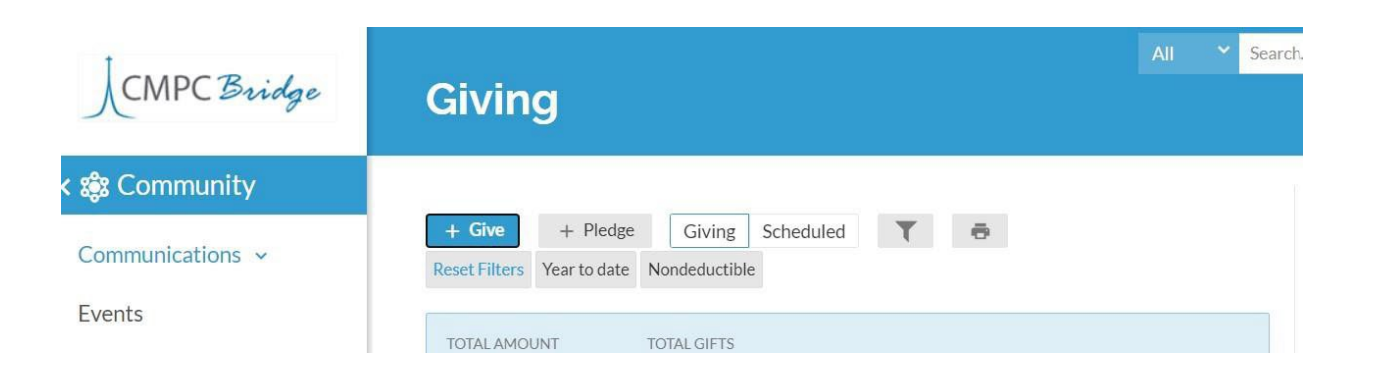

**Step 4 – The Next Year's General Fund campaign will be displayed at the top. Please complete your pledge information**

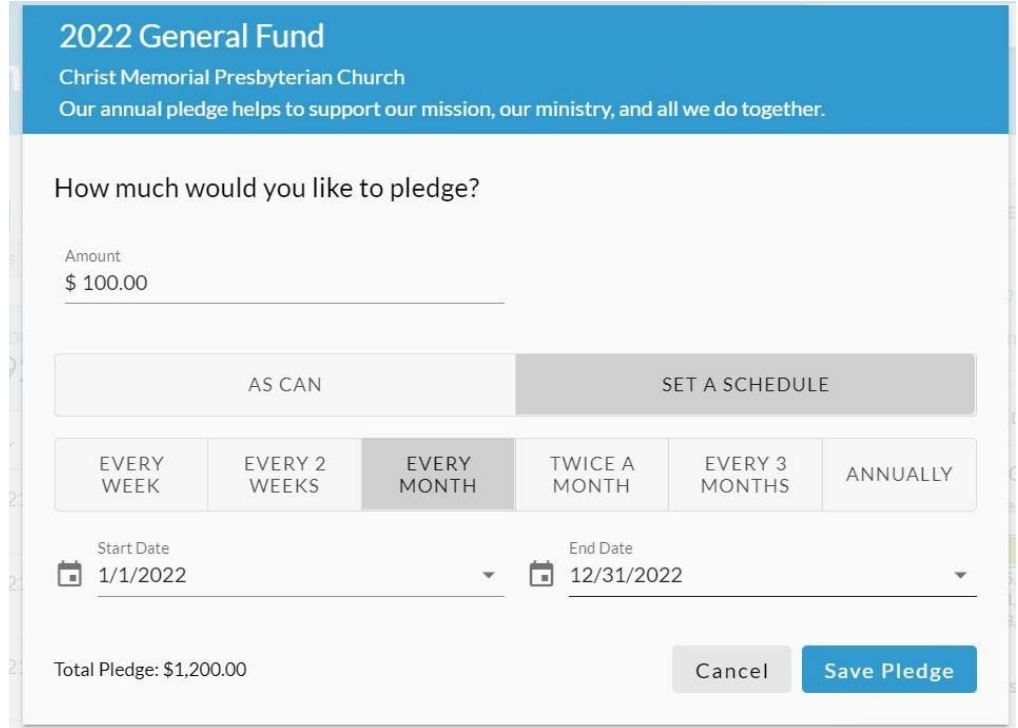

When you have completed entering your information, select "Save Pledge"

T

You will receive an acknowledgement screen. Note that this action only completes your online "pledge card."

Check the box at the bottom of the screen to be taken to the online giving screen where you can schedule recurring payments to fulfill your pledge. You can also schedule one-time or recurring gifts at a later date.)

TH.

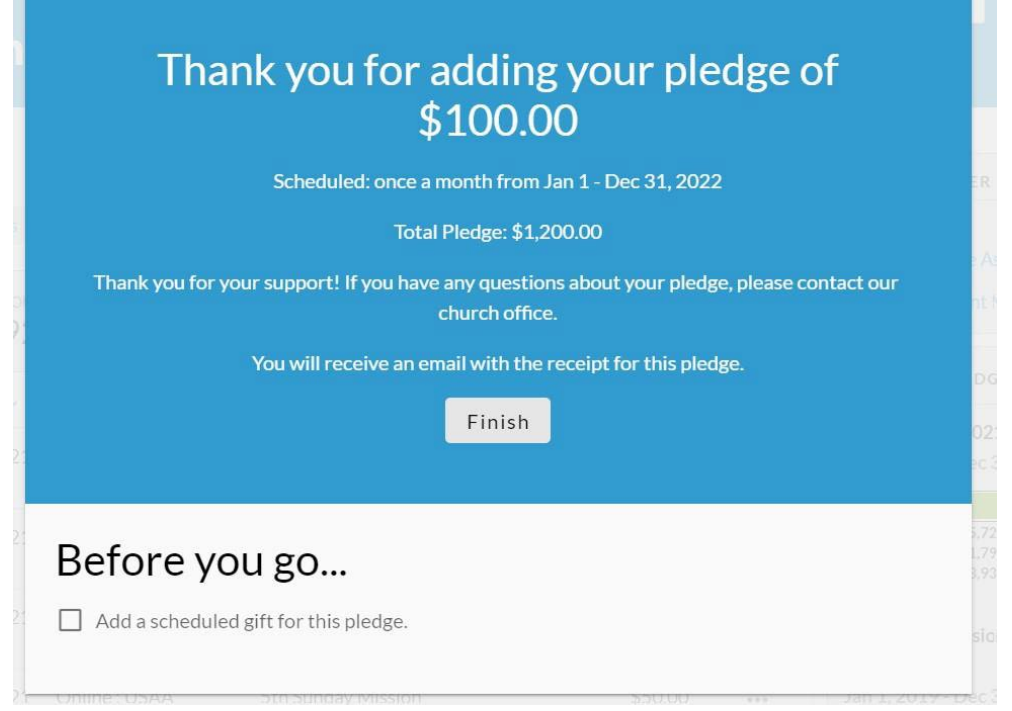